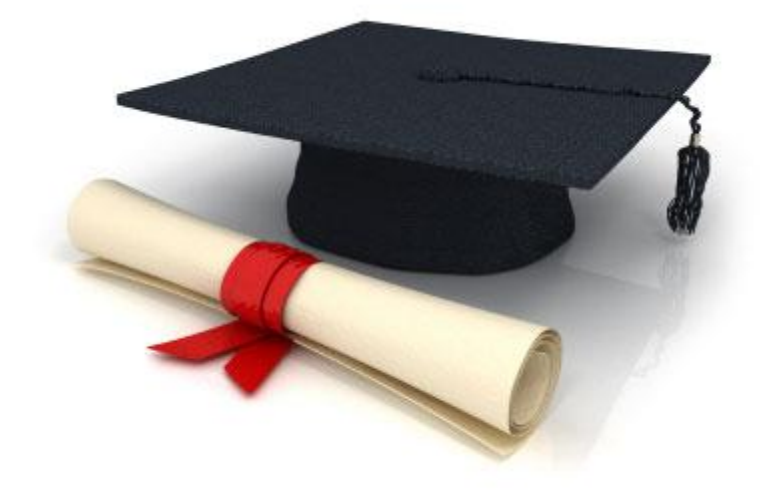

# **Guide de l'utilisateur**

du système éditorial

**Edubicle** (www.edubicle.org)

**«Ajout et édition de la galerie d'images»**

Contact:

M. Jean Richard B Bonzou | support@edubicle-ci.org | телефон: (050) 294 94 92

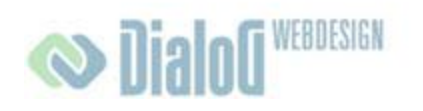

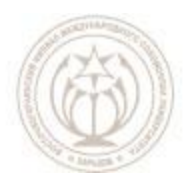

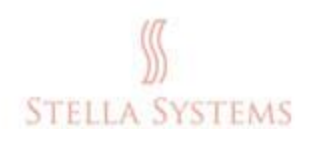

## **Table des matières**

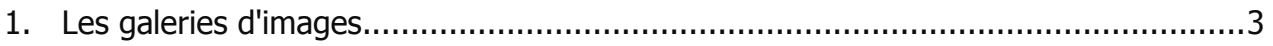

## <span id="page-2-0"></span>**1. Les galeries d'images**

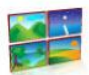

Cliquez sur l'icône qui se trouve sur la page d'accueil de l'administration, si vous voulez gérer des images et les galeries d'images: créer de nouvelles catégories, modifier ou supprimer des catégories existantes, ainsi que modifier l'emplacement de la galerie sur le site. Les nouvelles images peuvent être ajoutées **seulement** si elles ont les formats suivant **.JPEG**, **.JPG**, **.PNG**, et **.GIF**. Leur ordre peut être modifié dans une catégorie particulière. Ou, choisissez le point **"Photos"** dans le menu:

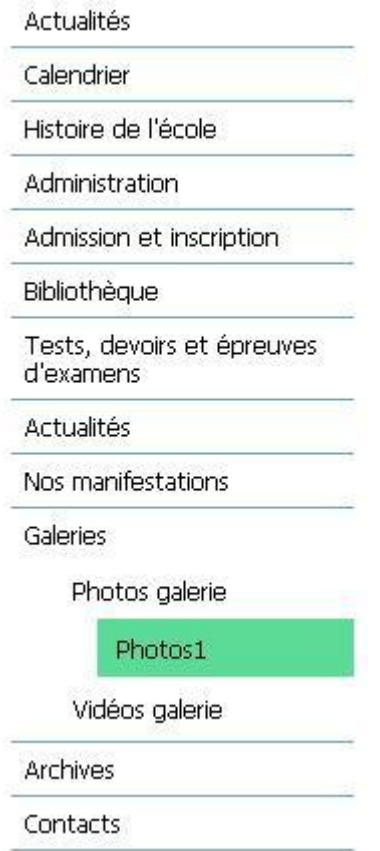

#### **FIG. 1**

Vous verrez les galeries différentes sur la page. Sélectionnez la galerie que vous souhaitez modifier en cliquant sur le bouton gauche de la souris. Ici vous pouvez visionner préalablement les images ainsi qu'ajouter, déplacer ou supprimer:

### **Guide de l'utilisateur du système éditorial Edubicle**

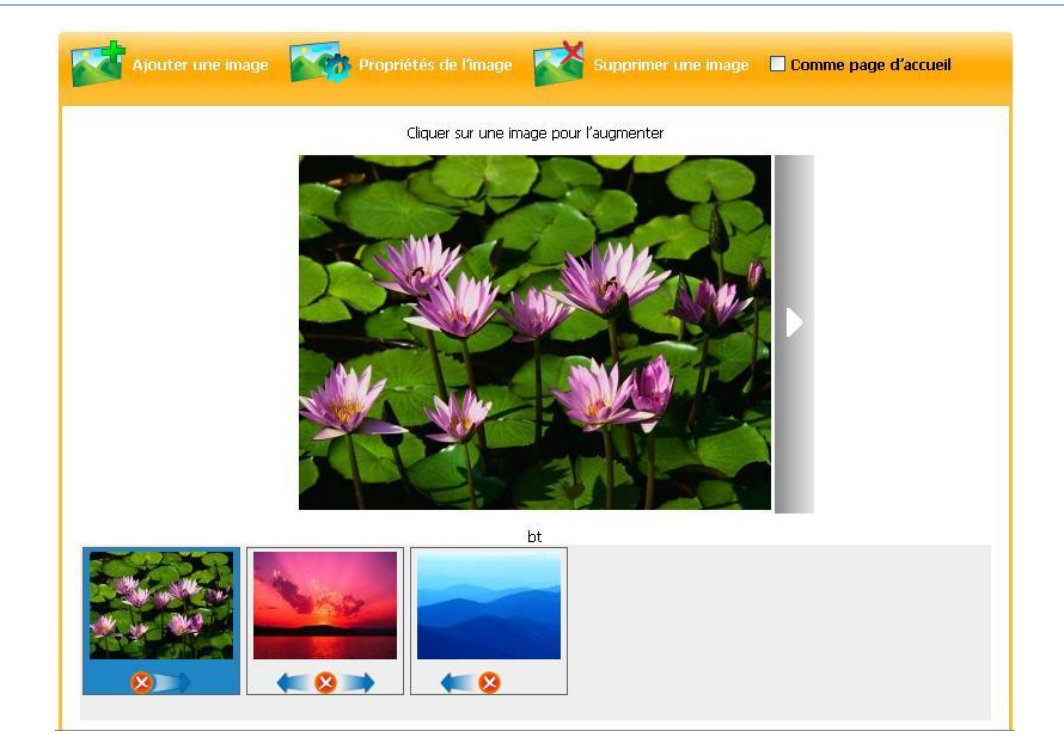

**FIG. 2**

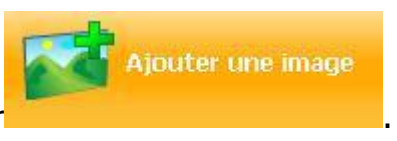

Si vous souhaitez ajouter une image, appuyez sur

Vous verrez en suite l'écran suivant:

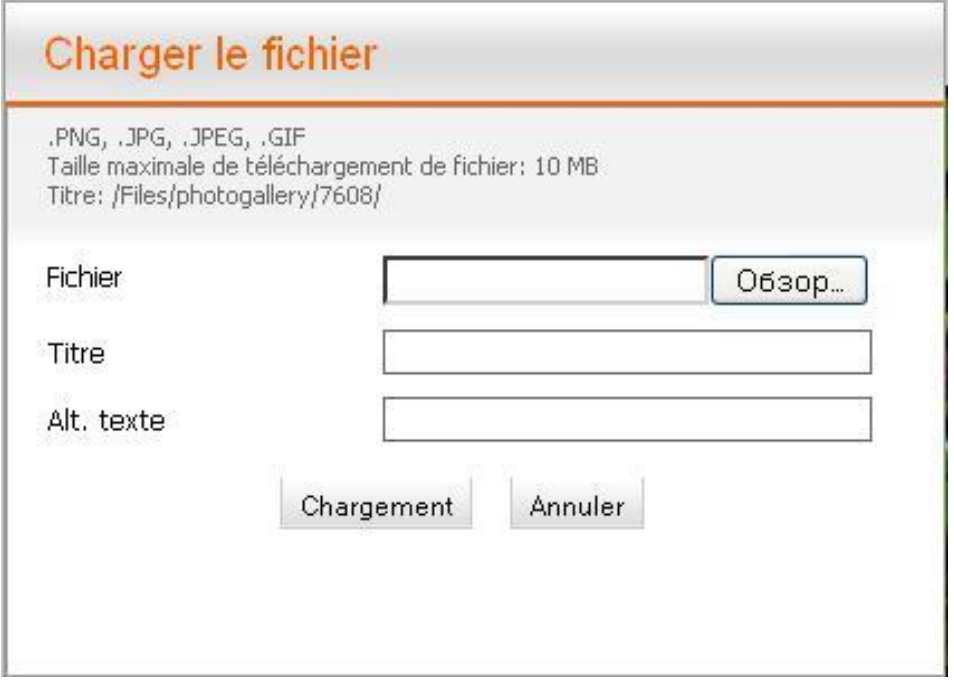

#### **Guide de l'utilisateur du système éditorial Edubicle**

Cliquez sur " Parcourir " (en fonction de la langue de votre navigateur installé, ce bouton peut être nommé différemment), sélectionnez le fichier approprié et cliquez sur " **Télécharger** ".

#### Ajouter **une légende appropriée (un titre)** et **le texte alternatif**.

Si vous voulez supprimer l'image, sélectionnez l'image désirée et appuyez sur

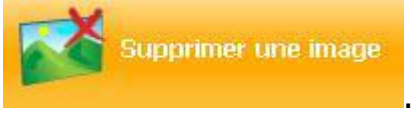

Si vous voulez faire de l'image sélectionnée, l'image au démarrage, marquez sur l'image dans " **Comme point de départ** ".

 $\leftarrow$  8

Sous chaque image de la série cet élément fonctionnel:

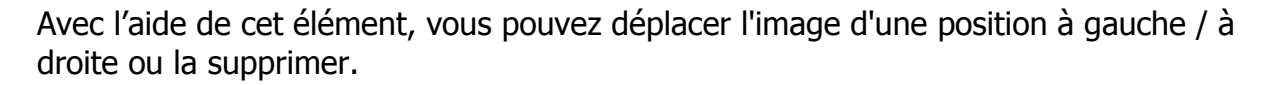

Cliquez sur le bouton , pour le visionner en format élargi, ou voir l'image précédente,

ou sur , si vous souhaitez voir l'image suivante.

Si vous voulez créer une nouvelle galerie, procédez comme suit:

Créer une nouvelle page (voir " Création et modification de pages "). la boîte de dialogue, spécifiez le type de la page: " Galerie ". Vous pouvez ensuite créer une nouvelle galerie, ou sélectionner une galerie existante.

### **Comment changer l'ordre des galeries d'images?**

Il suffit de glisser la page dans une nouvelle position: vous pouvez le faire dans la boîte de dialogue " **La carte du site** ".

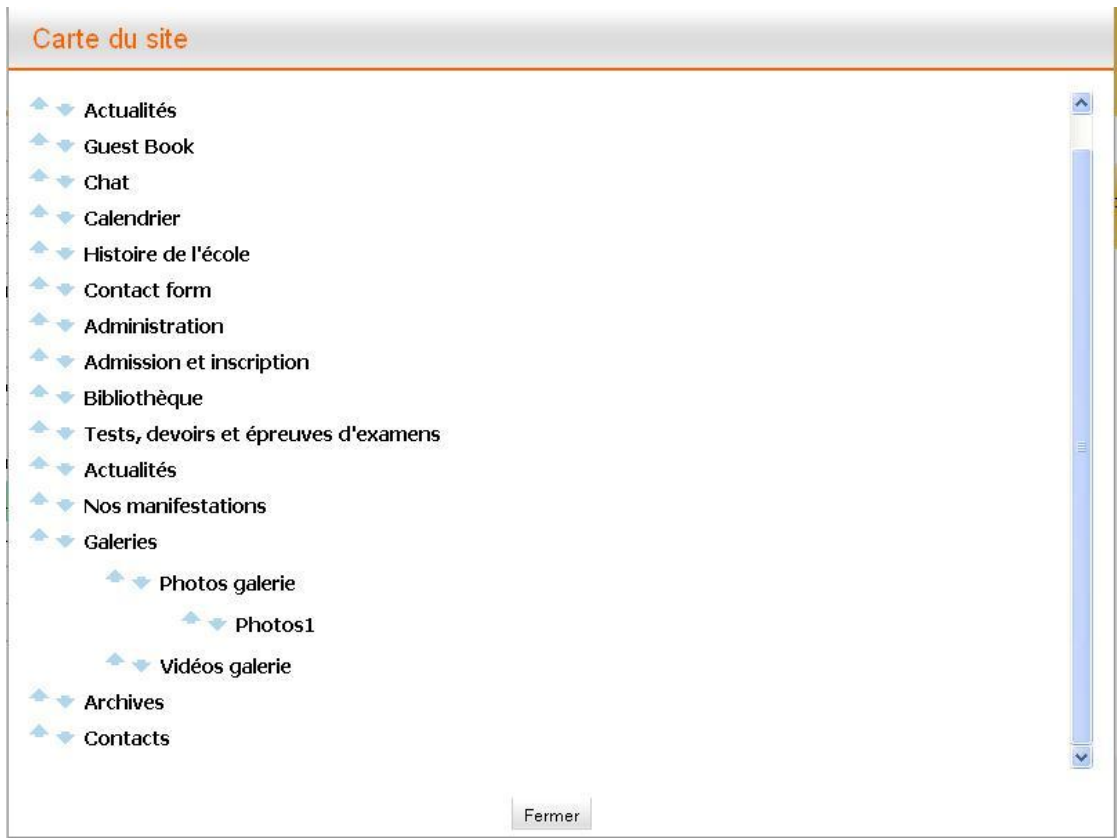

**FIG. 4**